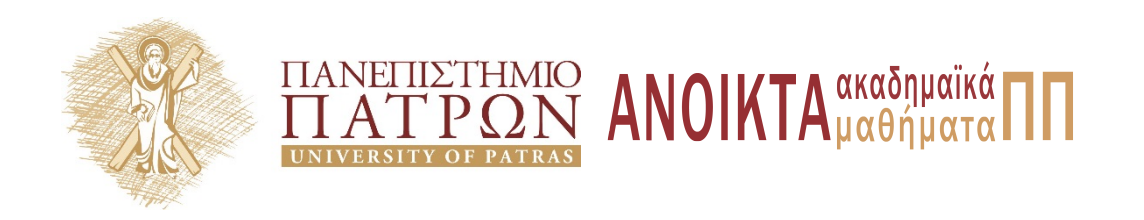

**Τίτλος Μαθήµατος**

**Ενότητα:** Σύνδεση Βιβλιογραφίας **Όνομα Εκπαιδευτή :** Ευγενία Ορφανού- Ραυτοπούλου **Τμήμα:** Βιβλιοθήκη & Κέντρο Πληροφόρησης

## **Άδειες Χρήσης**

- Το παρόν εκπαιδευτικό υλικό υπόκειται σε άδειες χρήσης Creative Commons.
- Για εκπαιδευτικό υλικό, όπως εικόνες, που υπόκειται σε άλλου τύπου άδειας χρήσης, η άδεια χρήσης αναφέρεται ρητώς.

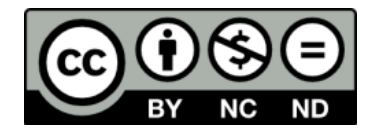

## **Χρηματοδότηση**

- Το παρόν εκπαιδευτικό υλικό έχει αναπτυχθεί στα πλαίσια του εκπαιδευτικού έργου του διδάσκοντα.
- Το έργο «**Ανοικτά Ακαδημαϊκά Μαθήματα στο Πανεπιστήμιο Πατρών**» έχει χρηματοδοτήσει μόνο τη αναδιαμόρφωση του εκπαιδευτικού υλικού.
- Το έργο υλοποιείται στο πλαίσιο του Επιχειρησιακού Προγράμματος «Εκπαίδευση και Δια Βίου Μάθηση» και συγχρηματοδοτείται από την Ευρωπαϊκή Ένωση (Ευρωπαϊκό Κοινωνικό Ταμείο) και από εθνικούς πόρους.

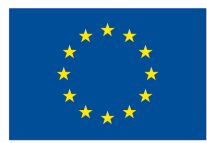

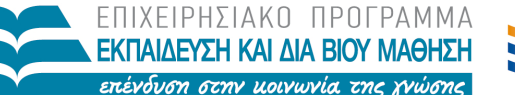

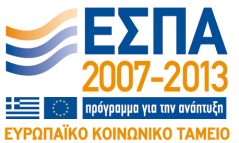

Ευρωπαϊκή Ένωση Ευρωπαϊκό Κοινωνικό Ταμείο

ΕΙΔΙΚΗ ΥΠΗΡΕΣΙΑ ΔΙΑΧΕΙΡΙΣΗΣ Με τη συγχρηματοδότηση της Ελλάδας και της Ευρωπαϊκής Ένωσης

ΥΠΟΥΡΓΕΙΟ ΠΑΙΔΕΙΑΣ & ΘΡΗΣΚΕΥΜΑΤΩΝ, ΠΟΛΙΤΙΣΜΟΥ & ΑΘΛΗΤΙΣΜΟΥ

## ΣΥΝΔΕΣΗ ΒΙΒΛΙΟΓΡΑΦΙΑΣ ΣΤΟ ΕΡΓΑΛΕΙΟ ΠΕΡΙΓΡΑΦΗ ΜΑΘΗΜΑΤΟΣ

Για την σύνδεση της βιβλιογραφίας με τον online κατάλογο της Βιβλιοθήκης Νηρέα, μέσω του εργαλείου «Πληροφορίες Μαθήματος», απαιτούνται τα εξής βήματα:

1. Μέσω του εργαλείου «Πληροφορίες Μαθήματος», επιλέγετε στο γκρι πλαίσιο δεξιά, «Δημιουργία και διόρθωση» και επιλέγετε τον τύπο «Βιβλιογραφία».

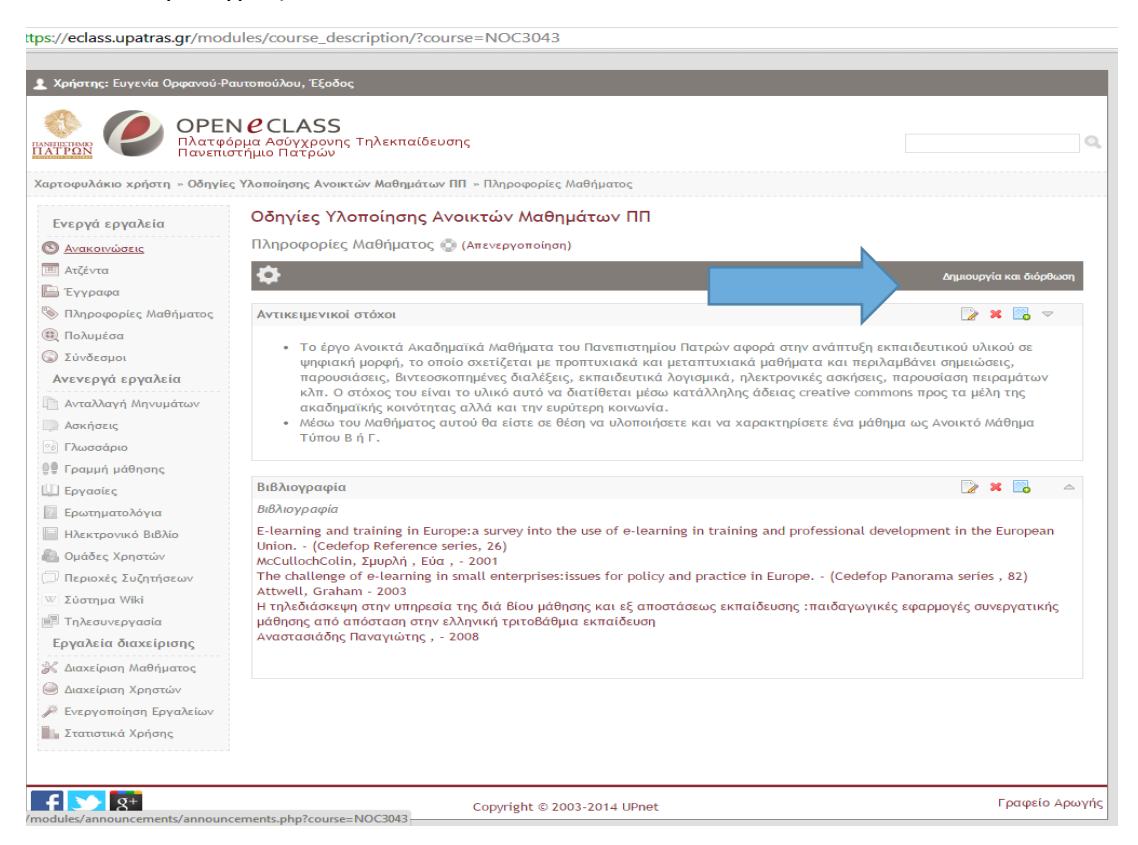

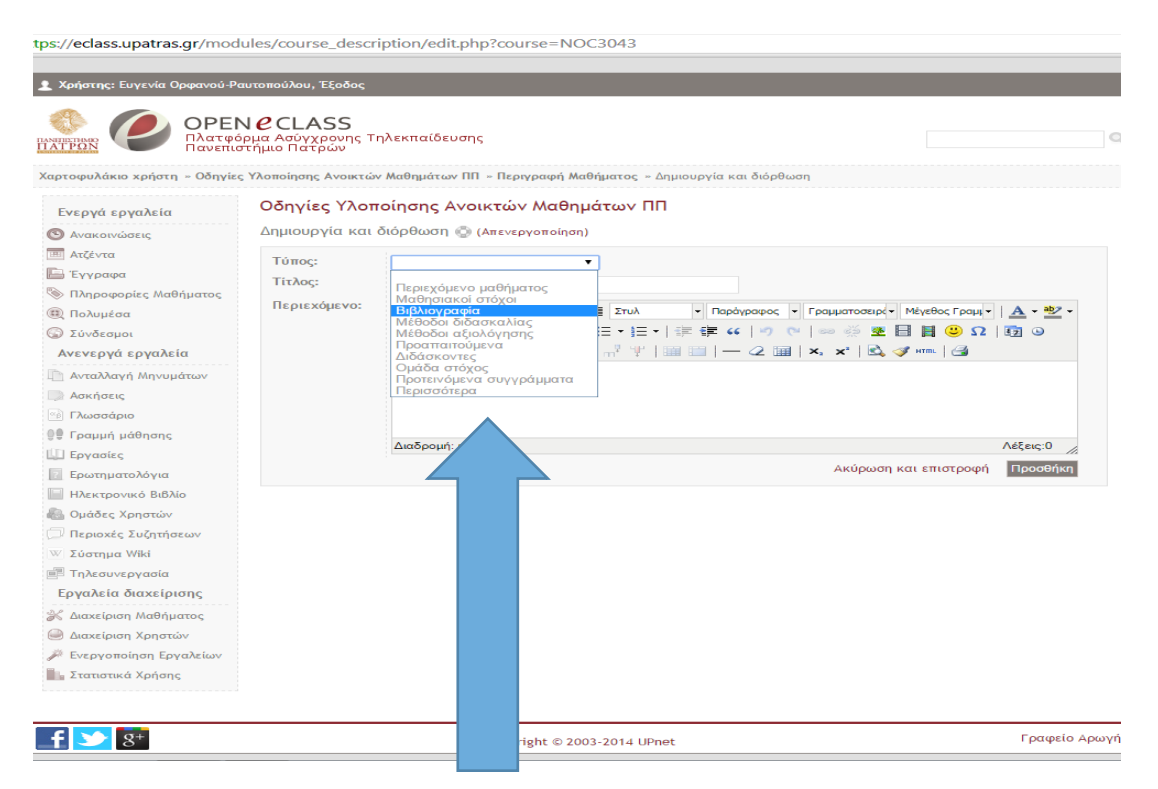

Μπορείτε να επιλέξετε τίτλο, αλλιώς το αφήνετε κενό.

Στην συνέχεια προσθέτετε την επιθυμητή βιβλιογραφία στο πεδίο σε μορφή λίστας (bullet or number list).

Για να συνδέσετε κάθε βιβλίο με τον κατάλογο της Βιβλιοθήκης ακολουθείτε τα εξής βήματα:

1. Επισκεφτείτε τη σελίδα http://www.lis.upatras.gr/e-resources-search/ και τσεκάρετε τα «Κατάλογος» «Ηλεκτρονικά Βιβλία» και «Ηλεκτρονικά Περιοδικά».

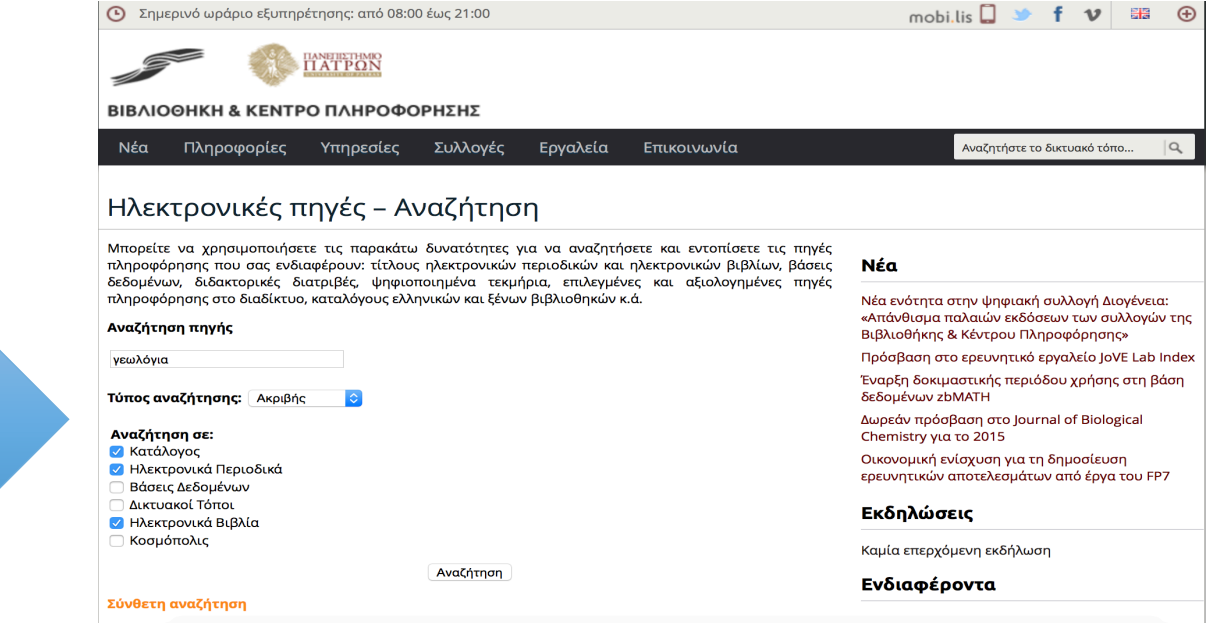

- 2. Πληκτρογραφείτε τη λέξη-κλειδί που ψάχνετε στο πεδίο «Αναζήτηση πηγής».
- 3. Αν επιθυμείτε μπορείτε να επιλέξετε σύνθετη αναζήτηση.
- 4. Επιλέγετε τον τύπο αναζήτησης που επιθυμείτε (Ακριβής ή Οπουδήποτε).
- 5. Κάνετε κλικ στο «Αναζήτηση» για να εμφανιστούν τα αποτελέσματα και επιλέγετε τον τυπο των τεκμηρίων που θέλετε να εμφανιστούν.
- 6. Στην λίστα που εμφανίζεται, κάνετε **δεξί κλικ** πάνω στο link του τεκμηρίου που επιθυμείτε.
- 7. Στο menu που εμφανίζεται επιλέγετε «Αντιγραφή συνδέσμου» ή «copy link".
- 8. Επισυνάπτετε το link όπου επιθυμείτε.

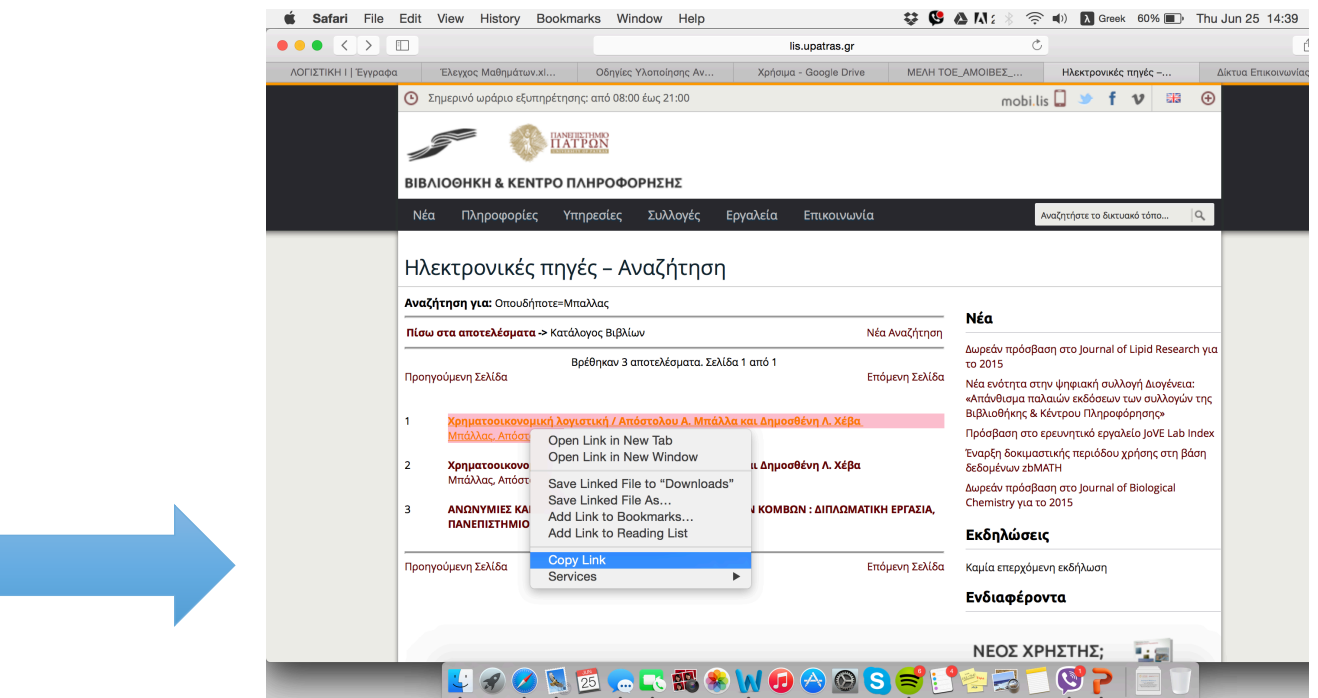

Στην περίπτωση σύνδεσης της βιβλιογραφίας με τα τεκμήρια της ΒΚΠ (Βιβλιοθήκη & Κέντρο Πληροφόρησης) συνεχίζετε ως εξής:

Επιστρέφετε στο eclass και στο πεδίο βιβλιογραφία, επιλέγετε με το mouse την πηγή που θέλετε να συνδέσετε και κάνετε κλικ στο εικονίδιο εισαγωγή συνδέσμου.

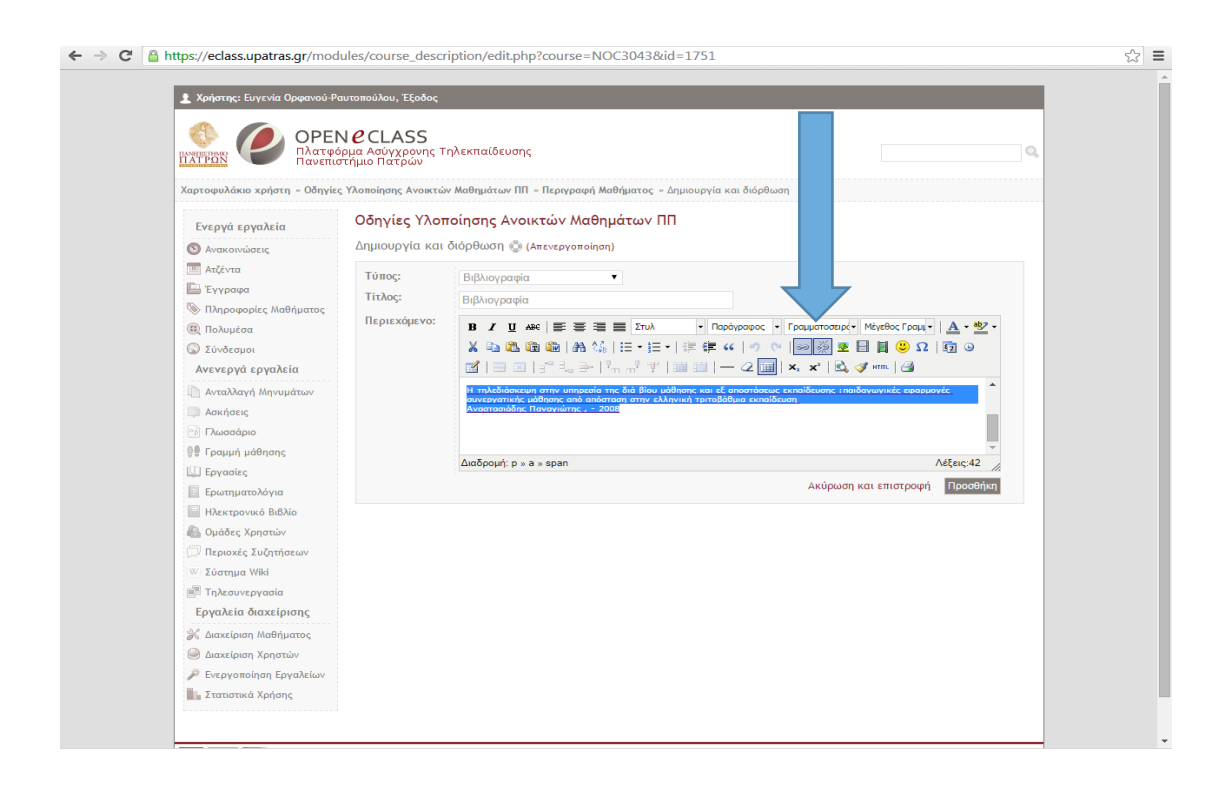

Στο παράθυρο που ανοίγει κάνετε επικόλληση στον σύνδεσμο από έχετε αποκόψει από τον Νηρέα. Τέλος πατάτε ενημέρωση. Η πηγή γίνεται μπλε.

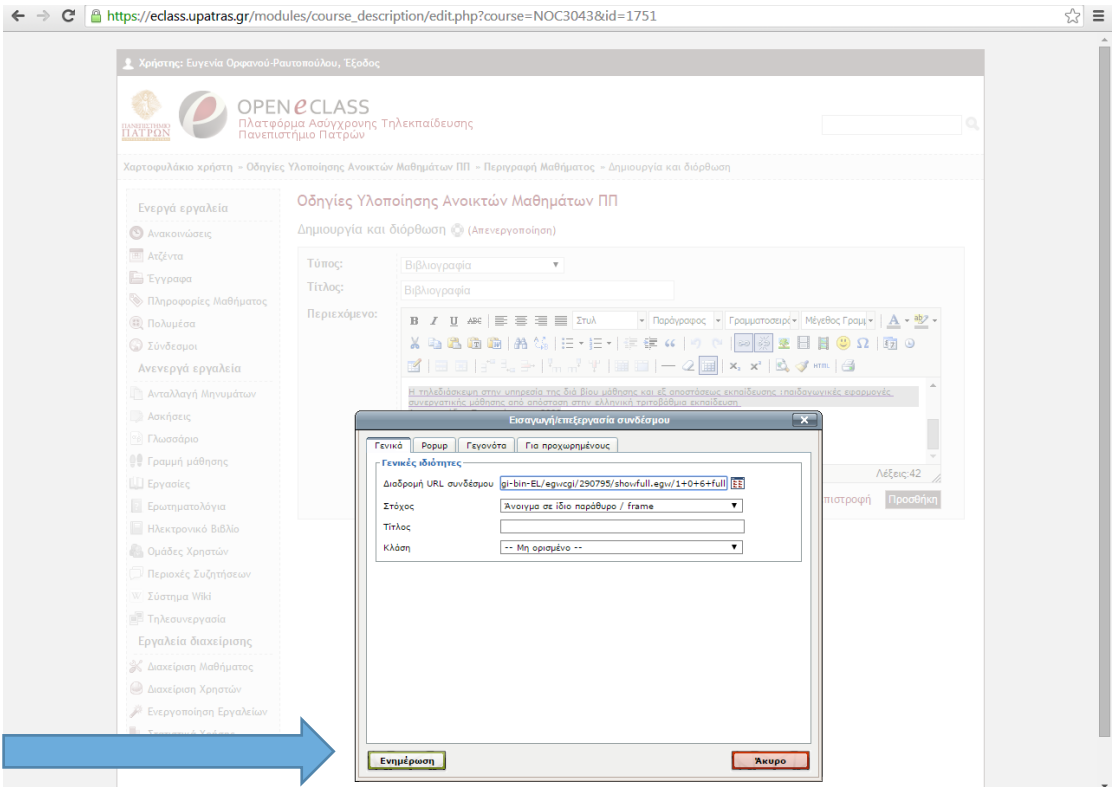

Τα παραπάνω βήματα τα ακολουθείτε για κάθε τεκμήριο που επιθυμείτε να συνδέσετε. 

Υποσημειώσεις:

- 1. Δεν είναι υποχρεωτικό να συνδέσετε όλα τα τεκμήρια που έχετε προσθέσει στην βιβλιογραφία. Επίσης αν δεν βρίσκετε κάποιο από τα τεκμήρια στη βάση, αναζητήστε κάποια άλλα σχετικά και συνδέστε αυτά στην βιβλιογραφία σας. Η σύνδεση με την Βιβλιοθήκη είναι υποχρεωτικό παραδοτέο του έργου.
- 2. Μπορεί να παρατηρήσετε ότι μετά την πάροδο 24 ωρών ίσως οι σύνδεσμοι βγάλουν error. Αυτό οφείλεται στο γεγονός ότι τα αποτελέσματα της αναζήτησης ισχύουν μόνο για 24 ώρες. Αυτό είναι ένα πρόβλημα της βάσης δεδομένων του Νηρέα και θα διορθωθεί σε επόμενη έκδοση.
- 3. Για οποιαδήποτε απορία επικοινωνήστε με την Ευγενία Ορφανού μέσω email evgeniaorfanou@gmail.com και μέσω τηλεφώνου 6972026146 και 2610969630. (Skype: eorfanou)